# **Content Notifications**

# **Content Notifications**

Notifications alert project team members about changes to Pages, Spaces and Announcements that are important to them. With Notifications you can:

- Follow entire page trees with a single click, this is important for getting notified of new discussions or replies in a project.
- Optionally watch any new pages that are added to the project
  Manually override and choose which pages you don't want to
- watch
- Manage all notifications from your profile

# Managing your notifications and watches

You can 'watch' a page or a space. Confluence will then send you a notification by email whenever anyone adds or updates content on that page or space. You can also subscribe to daily email reports and other notifications of various updates, as described below.

You will only receive notifications for content that you have permission to view.

# Subscribing to email notifications

You can subscribe to the following email notifications:

### Immediate:

- An immediate report of all Announcements added or changed, in all projects that you have permission to view.
- An immediate report of all updates made by the people you are following, in all projects that you have permission to view
- An immediate report when someone follows you.

#### Digests:

- A daily or weekly report of recommended updates, in all projects that you have permission to view.
- A daily report of updates to all projects that you have permissions to view

## To edit your email notification settings:

1. Click on your profile picture at top right of the screen, then choose Settings

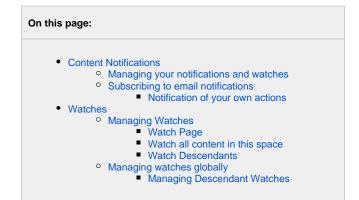

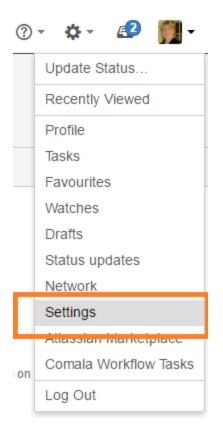

- 1. Click Email in the left-hand panel
- 2. Click Edit at the bottom of the page
- 3. We recommend project members select to 'Subscribe to daily updates'
- 4. Click submit

| Heidi Lobec                | ker                                                                                                    |                                                                                                 |                |                       |  |  |
|----------------------------|----------------------------------------------------------------------------------------------------|-------------------------------------------------------------------------------------------------|----------------|-----------------------|--|--|
| Profile Tasks Favourites V | Watches Drafts St                                                                                          | tatus Updates Net                                                                               | twork Settings | Comala Workflow Tasks |  |  |
| YOUR SETTINGS              | Email Setting                                                                                              | S                                                                                               |                |                       |  |  |
| Password                   |                                                                                                    | Autowatch                                                                                       |                |                       |  |  |
| Email                      | Pages and blog posts that you create, edit or comment on will automatically be watched for future changes. |                                                                                                 |                |                       |  |  |
|                            |                                                                                                    |                                                                                                 |                |                       |  |  |
|                            |                                                                                                    | You will receive a daily email report summarising all changes that you have permission to view. |                |                       |  |  |

### Notification of your own actions

By default you are not notified on your own actions i.e. page creation, discussion topic creation etc.

You can override this by following these steps:

- 1. Go to profile, settings, Email http://projects.tmforum.org/wiki/users/viewmyemailsettings.action
- 2. Click the Edit button
- 3. Select Notify on my actions and Submit
- ? Unknown Attachment

# Watches

You can 'watch' a Confluence page or space. Confluence will then send you a notification email whenever anyone updates your watched content.

To manage your watches select Watches in your profile.

You'll receive email notifications for:

- Edits (if the editor checks the 'Notify watchers' check box)
- Deletions
- Attachments (files), including new versions or deletions of an existing attachment
- Comments, including new comments, edits of existing comments or deletions of existing comments.

By default, Confluence will assign you as a watcher of any page or blog post that you create or edit. This behaviour is called 'autowatch'.

TM Forum Project notifications are sent to your business email address from noreply@projects.tmforum.org

## Managing Watches

On each Confluence content page there is a Watch button. Clicking the button reveals the following options:

| ✓ Edit                                                                                             | <b>⊠</b> hare | 🌣 Tools 🔹 |
|----------------------------------------------------------------------------------------------------|---------------|-----------|
| You are watching this spa<br>Receiving email updates for all conten                                |               |           |
| <ul> <li>Watch page</li> <li>Watch all content in this space</li> <li>Watch Descendants</li> </ul> |               |           |
| Manage Watchers                                                                                    | •             |           |

You can also manage watches from your user profile

#### Watch Page

Each time the page is updated (or if it is deleted) you will receive an update provided the editor checked the "Notify Watchers" checkbox

## Watch all content in this space

You can choose to watch all the content in a particular space.

## (i) Note:

Once you select this you cannot de-select particular content to watch - it's an all or nothing so you should only use this where you truly want to watch everything

To stop watching the whole space, you can uncheck the box

#### Watch Descendants

(i)

With the **Descendant Watch** functionality you can:

- Follow entire page trees with a single click
  - Optionally watch any new pages that are added to the hierarchy
- You are then emailed every time:
  - A page or one of its descendants is edited (when the editor checks the "Notify Watchers" check box)
  - A page is added to the heirarchy
  - A page is deleted in the hierarchy
  - · A comment is added, edited or deleted to a page in the hierarchy

(i) Note:

Use the Watch Descendants on Discussions pages to ensure you receive notifications on replies to the Discussion thread

## Managing watches globally

The 'Watches' page in your user profile displays a list of all pages and spaces you are currently watching.

To manage your watches:

- 1. Choose your profile picture at top right of the screen, then choose Watches
- 2. Choose **Stop Watching** for any unwanted spaces or pages.

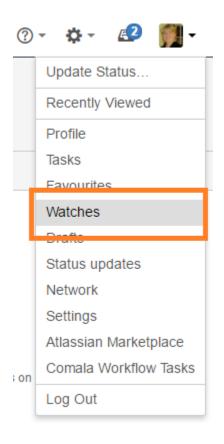

## **Managing Descendant Watches**

Descendant watches are managed through the descendant watches tab on your profile page. You can get to this tab by

- Choose Tools and select anage Descendant Watches" from the page on which a descendant watch was set and or a page below it.
- Choose your profile picture at top right of the screen, then choose Watches. From the User Profile screen select the Descendant Watches tab

With the Descendant Watches tab you can remove a descendant watch by clicking on the icon

| People Descendant Watches                                                                                                    |                      |
|----------------------------------------------------------------------------------------------------|----------------------|
| Profile Tasks Favourites Watches Drafts Descendant Watches Status Updates Network Settings Comala Workflow Tasks                                                                                                    |                      |
| This page shows the page descendants, spaces and space news that you are currently watching.<br>Descendant watches may be removed using the icon next to the root page name.<br>Space and News watches are listed for information only, to be removed from these watches please contact the administrator of the space. You can disable or enable automated child watches using the checkbox.<br>Descendant Watches |                      |
| Discussions (Customer Experience Management Project)                                                                                                    |                      |
| Space News Watches                                                                                                    | Remove this descende |
|                                                                                                    |                      |

See also:

- Discussion notifications
  Manage meeting Notifications
  Joining Discussions
  Related questions

share Next: Announcements